Prezados Candidatos(as),

*Você esta convocado para realização da avaliação médica presencial de ingresso nos horários conforme planilha abaixo:*

*data: 02/08/2022 Horário : conforme planilha abaixo. local: Centro Clinico do Hospital da Brigada Militar - Rua Dr. Castro de Menezes,245 - Vila Assunção, Porto Alegre-RS*

*ATENÇÃO: NÃO SERÁ POSSIVEL REAGENDAMENTOS*

*NOTA: O carregamento virtual do rol de exames e questionário de saúde é CONDIÇÃO para a realização da perícia médica. O candidato que não incluir a documentação no Portal do Servidor ( exceção ipe saúde e IGP, estes o prorio RH enviou), até 31/07/2022 não conseguirá realizar a perícia médica presencial. (se ja encaminhou desconsidere)*

#### *link do portal para proceder o carregamento virtual:*

<https://secweb.procergs.com.br/rheportal/public/concursoIngressoForm.xhtml>  $\Box$ 

# Portal do Servidor RHE - Recursos [Humanos](https://secweb.procergs.com.br/rheportal/public/concursoIngressoForm.xhtml) do Estado RS - [PROCERGS](https://secweb.procergs.com.br/rheportal/public/concursoIngressoForm.xhtml)

Informe a Chave de Acesso recebida por E-mail. Se você não possui, informe Concurso/Cargo, CPF e Email e clique no botão 'Solicitar Chave Acesso'.

secweb.procergs.com.br

**OBS:** O candidato deverá comparecer *impreterivelmente na data/horário/local comunicados com 30 minutos de antecedência*, fazendo uso de máscara**,** *de posse de um documento de identificação com foto e de toda a documentação já enviada no portal***: Rol de exames + Questionário de Saúde e ainda aos candidatos que estão ingressando na vaga de PNE a documentação de comprovação exigida no edital do concurso,** para o médico proceder a avaliação médica de ingresso.

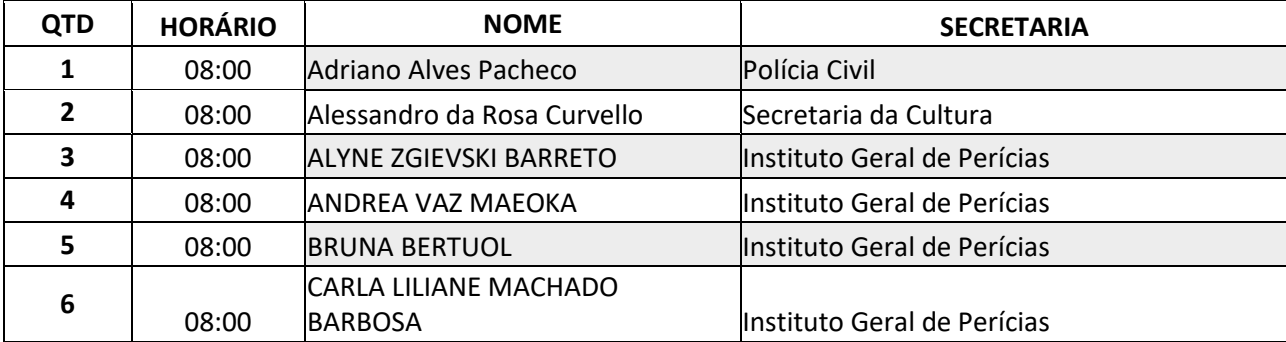

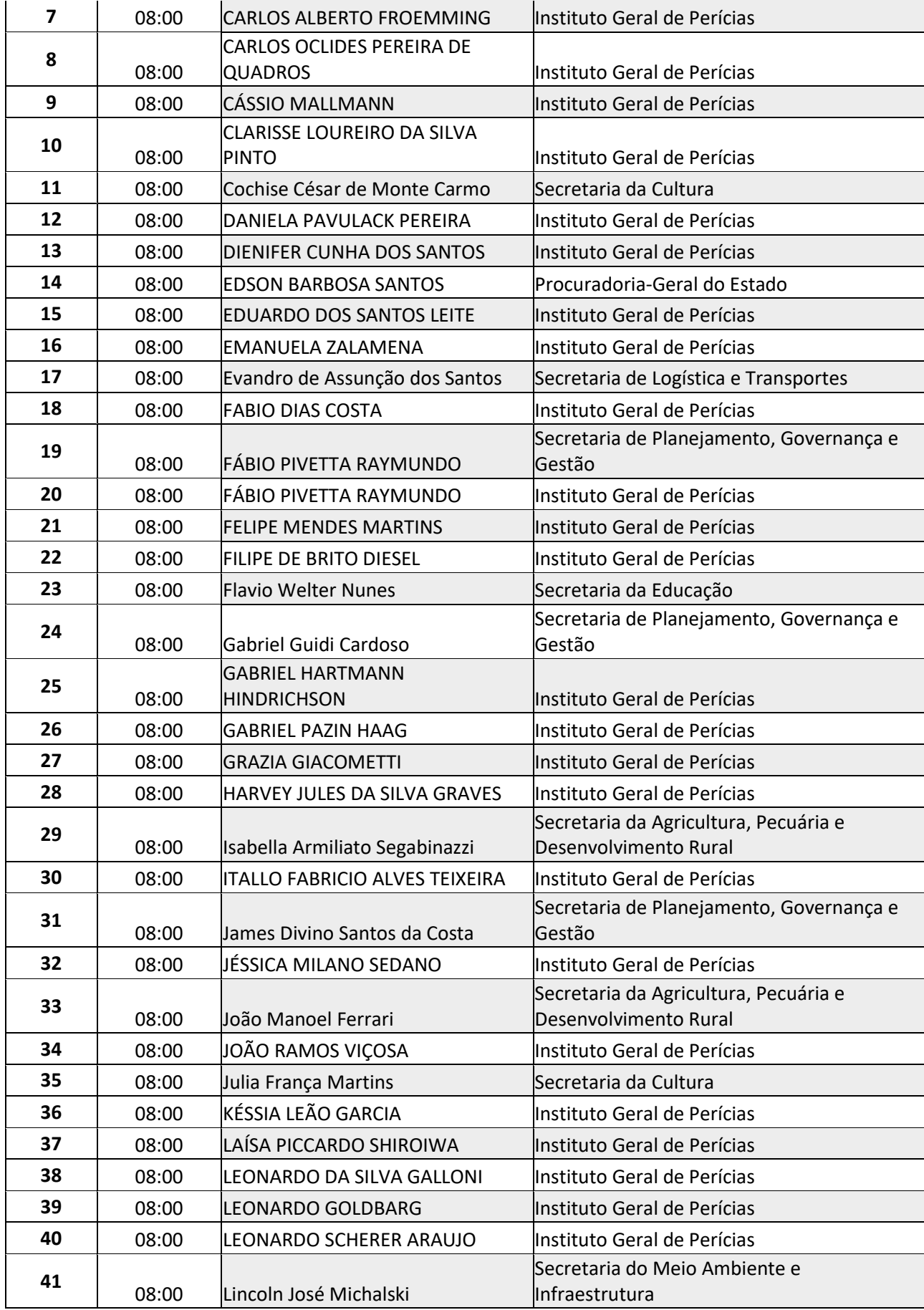

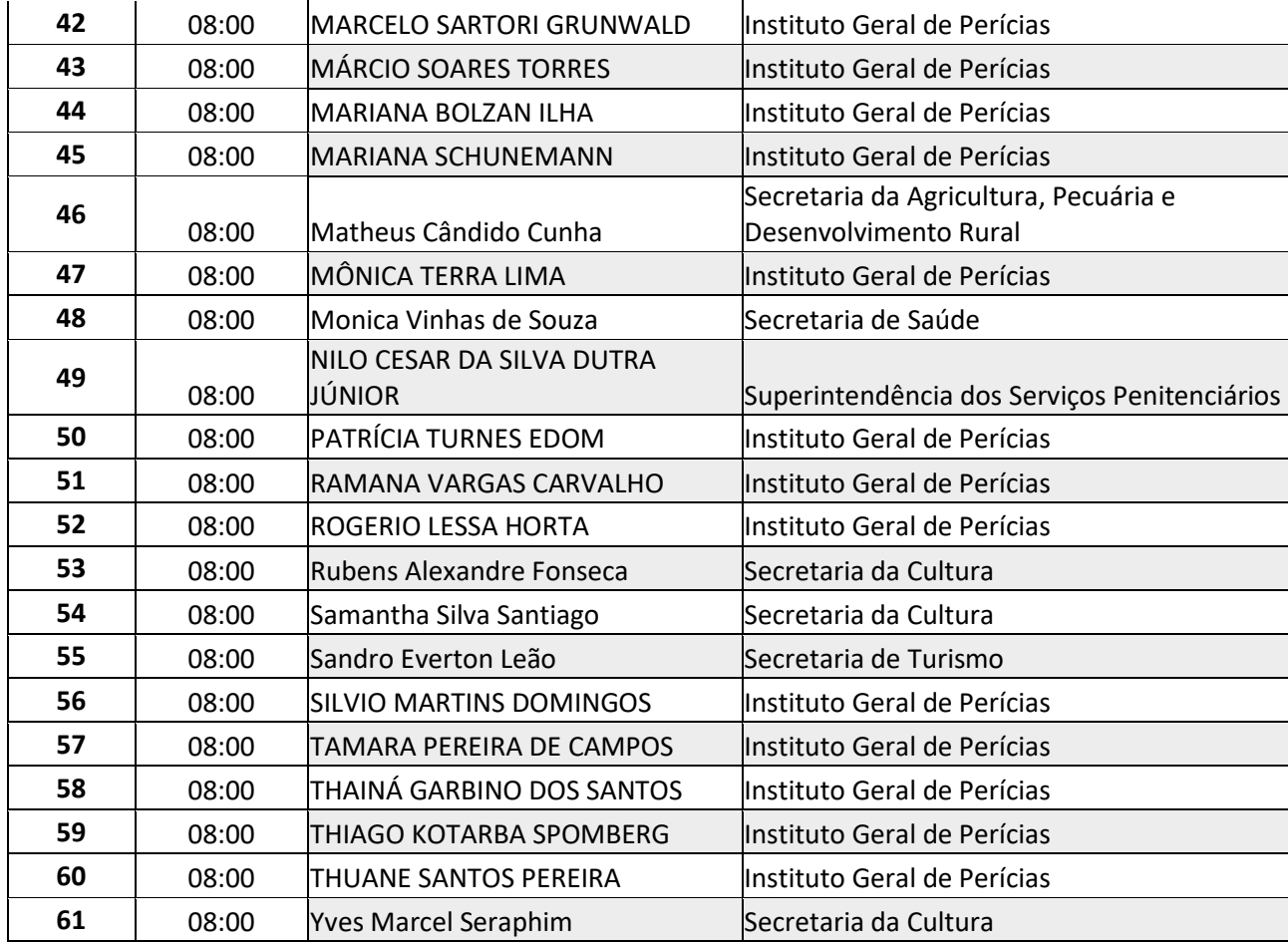

## **Critérios de digitalização/carregamento virtual no portal:**

- Forma vertical;
- Formato PDF;
- Legível.

b) Sequência da Documentação

A documentação anexada deverá observar uma ordem**(dentro do orientado pelo RH a cada cargo)**, conforme *exemplo* abaixo, devendo cada item corresponder a um documento, ou seja, anexados individualmente.

1- Documento de identificação (anexar apenas um documento com foto);

- 2- Questionário de Declaração de Saúde;
- 3. Audiometria tonal + Laudo;
- 4. Exames laboratoriais, hemograma, creatinina, glicose;
- 5. Laudo ortopédico;
- 6. Eletrocardiograma com laudo;
- 7. Laudo cardiológico;
- 8. Laudo oftalmológico;

### **Sugestão: nomeie os documentos de acordo com a nomenclatura de cada item, um a um, para facilitar na hora de fazer o upload.**

## **III - Orientações para utilização do portal:**

No Portal do Servidor, na área "Serviços Gerais" (à esquerda), clicar no item "Concursos - Entrega de Documentos".

Na tela "Concursos - Entrega de Documentos":

1o passo:

- selecionar o Concurso/Cargo;

- informar CPF e e-mail;

- clicar no botão "Solicitar Chave Acesso".

2o passo:

- verificar a chave de acesso recebida por e-mail. Se você não recebeu, pode ser por dois motivos: caiu na caixa de spam do correio eletrônico OU as informações não estão atualizadas no cadastro.

3o passo:

- selecionar o Concurso/Cargo;

- informar CPF e Chave de Acesso recebida;

- clicar no botão "Confirmar".

Na próxima tela:

- selecionar o Id.Func/Vínculo;

- clicar no botão "+ Documento", para iniciar a anexação de documentos. Os documentos deverão estar em formato PDF;

- selecionar o arquivo;

- clicar no botão "Confirmar Envio". Incluir um documento de cada vez. A cada documento incluído clicar no botão "Confirmar Envio". Para fazer a verificação do que já foi enviado, clicar no botão "Consultar Documentos".

Nessa tela de consulta:

- um documento poderá ser excluído, basta selecionar o arquivo e clicar no botão "Excluir Documento";

- um documento poderá ser visualizado ou baixado, bastando apenas clicar no documento.

Esta tela pode ser fechada mesmo não estando com todos os documentos incluídos, para posteriormente continuar o envio.

4o passo:

- Quando todos os documentos estiverem conferidos e anexados,

basta clicar no botão **"Concluir Envio dos Documentos".** - Na próxima tela, clicar no botão **"Confirmar Envio"**.

**ATENÇÃO**: ao clicar no botão **"Confirmar Envio"**, os documentos serão enviados e NÃO será possível novos envios de documentos pelo Portal do Servidor.

Desejamos a vocês uma ótima avaliação médica e um excelente ingresso no Serviço Público Estadual.

Atenciosamente, **Departamento de Perícia Médica e Saúde do Trabalhador - DMEST**